# Dell M109S プロジェクタ ユーザーズガイド

モデル : M109S

## メモ、 注意、 警告

- メモ:プロジェクタを使いやすくするための重要な情報を説明しています。
- 注意:ハードウェアの損傷やデータの損失の可能性を示し、その危険を 回避するための方法を説明しています。
- 警告 : 物的損害、 けが、 または死亡の原因となる可能性がある こ と を示 しています。

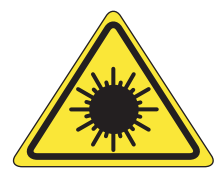

**LED RADIATION** DO NOT VIEW DIRECTLY WITH **OPTICAL INSTRUMENTS CLASS 1M LED PRODUCT** 

Complies with IEC 60825-1:1993+A11997+A2:2001 and EN 60825-1: 1994+A1:2002+A2:2001 RED: 634 nm, Green: 518nm, Blue: 456nm maximum: 5.38 mW

#### この文書の情報は、事前の通知なく変更されることがあります。 **© 2008** すべての著作権は **Dell Inc.** にあります。

これらの資料について、Dell Inc. の書面による許可なく複製することは、いかなる形態に おいても厳重に禁じられています。

本書に使用されている商標: Dell および DELL のロゴは、Dell Inc の商標です。DLP およ び DLP® のロゴは TEXAS INSTRUMENTS INCORPORATED の商標です。Microsoft、 Windows、および Windows Vista はいずれも米国 またはその他の国の Microsoft Corporation の登録商標です。

本書では上記記載以外の商標および会社名が使用されている場合がありますが、これらの 商標や会社名は、一切 Dell Inc. に帰属するものではありません。

#### モデル **M109S**

 $\_$ 

**2008** 年 **8** 月 **Rev. A00**

# 目次

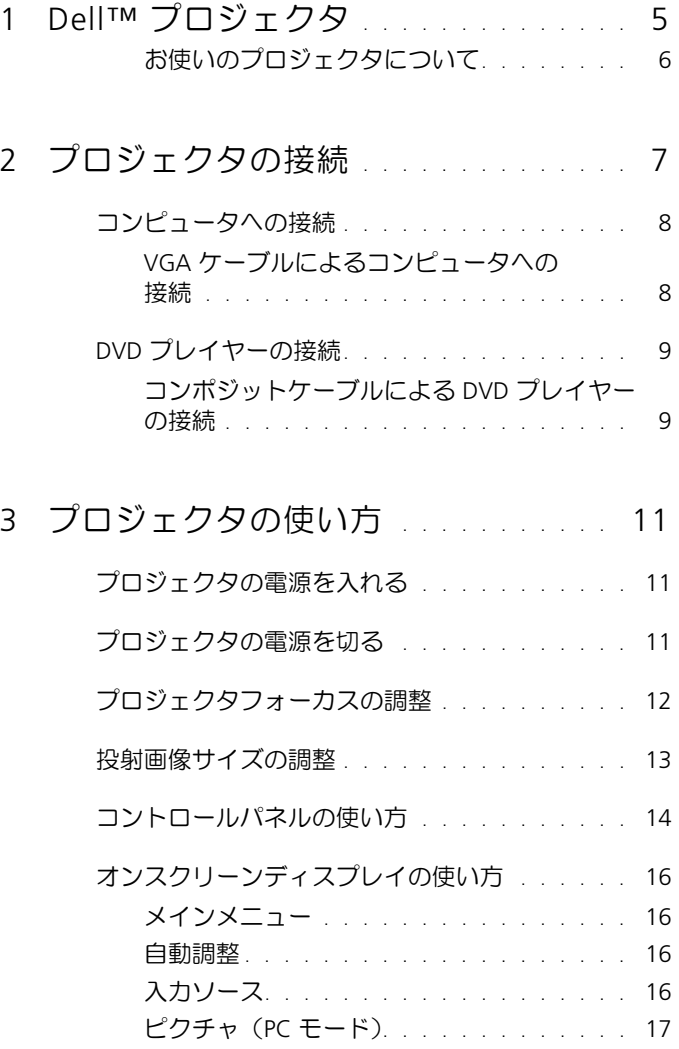

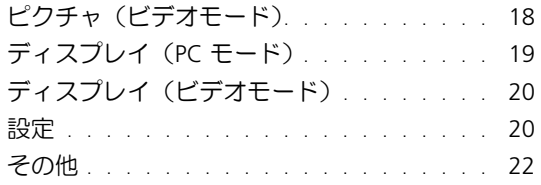

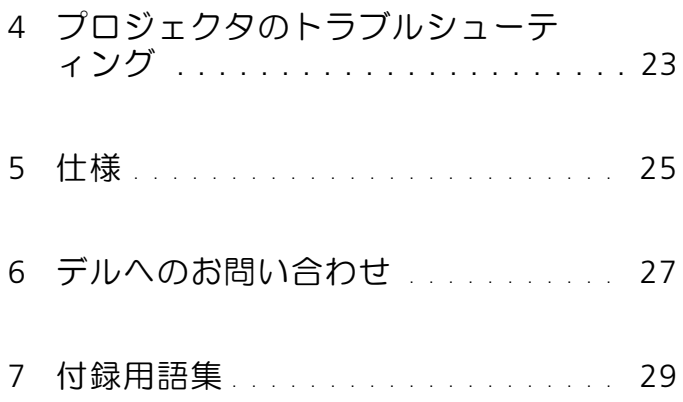

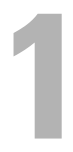

# <span id="page-4-0"></span>Dell™ プロジェクタ

プロジェクタには、下記の品目がすべて付属しています。すべての品目が揃って いることを確認し、不足しているものがあれば、デルにお問い合わせください。 パ ッケージの内容

マルチ入力ケーブル

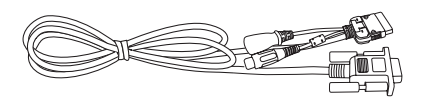

AC アダプタ

ユーザーズガイドメディアおよび マニュアル

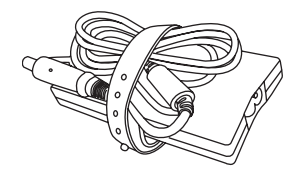

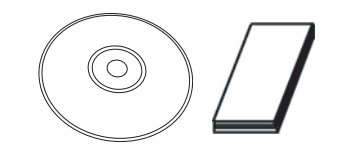

電源ケーブル

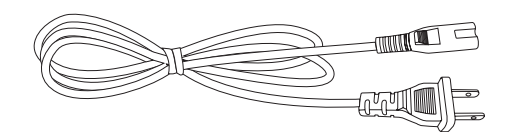

ポーチ

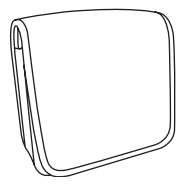

#### <span id="page-5-0"></span>お使いのプロジェクタについて

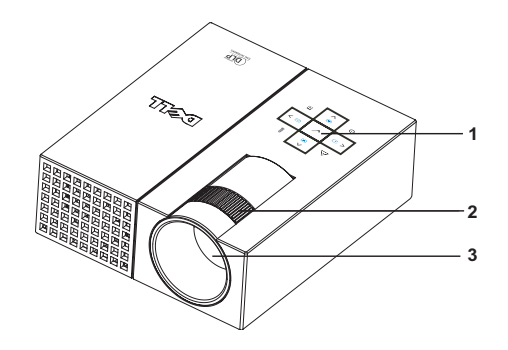

<span id="page-5-5"></span><span id="page-5-4"></span><span id="page-5-3"></span><span id="page-5-2"></span>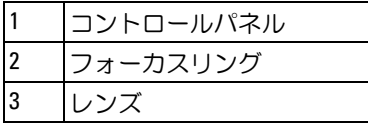

#### <span id="page-5-1"></span>△ 警告 : 安全にお使いいただくための注意

- 1多量の熱を発生させる装置のそばでプロジェクタを使用しないでください。
- 2 ほこりの多い場所でプロジェクタを使用しないでください。ほこりは、プロ
- ジェクタの故障を起こす原因となるため、自動的にシャットダウンされます。
- 3 プロジェクタは必ず、換気のよい場所に設置するようにしてください。
- 4 プロジェクタの通気孔や開口部をふさがないでください。
- 5 プロジェクタは、周囲温度が 5°C ~ 35° の範囲内で動作させるようにしてくだ さい。
- メモ:詳細については、プロジェクタに付属している『製品情報ガイド』 を参照してください。

# <span id="page-6-1"></span><span id="page-6-0"></span>プロジェクタの接続

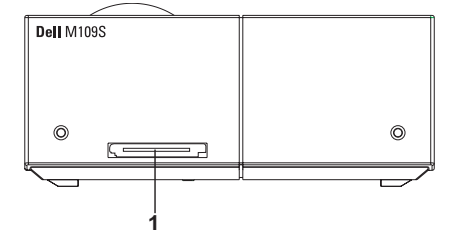

<span id="page-6-3"></span>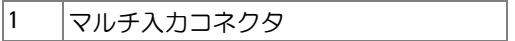

<span id="page-6-2"></span>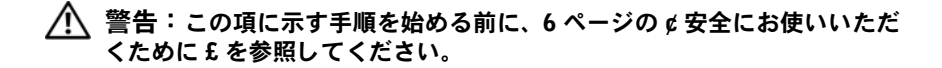

## <span id="page-7-0"></span>コンピュータへの接続

<span id="page-7-1"></span>VGA ケーブルによるコンピュータへの接続

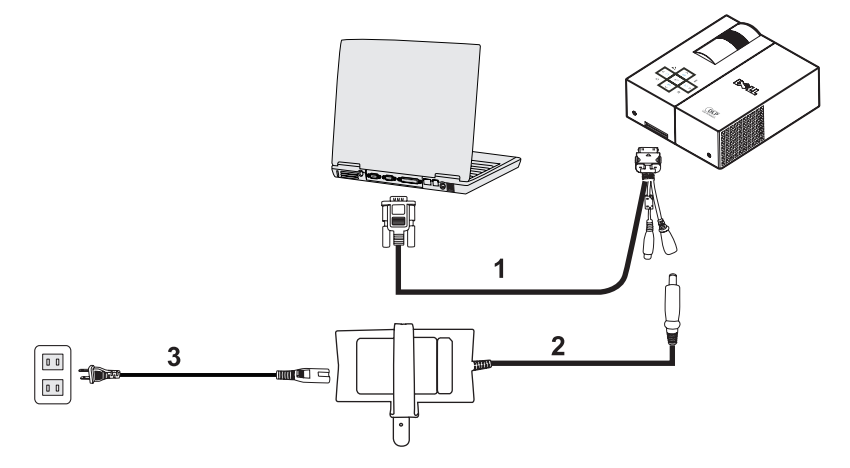

<span id="page-7-3"></span><span id="page-7-2"></span>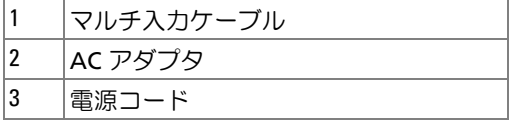

## <span id="page-8-0"></span>DVD プレ イヤーの接続

<span id="page-8-2"></span><span id="page-8-1"></span>コンポジットケーブルによる DVD プレイヤーの接続

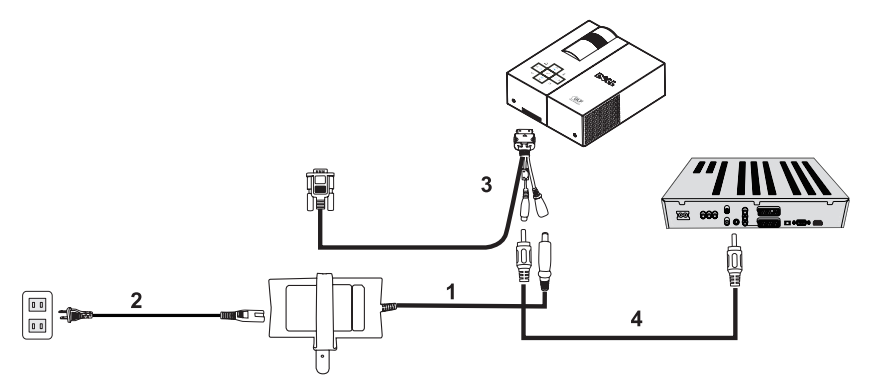

<span id="page-8-4"></span>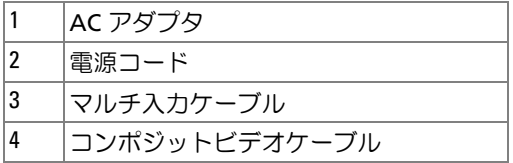

<span id="page-8-3"></span>■ メモ: コンポジットビデオケーブルはデルでは提供していません。

#### 10 | プロジェクタの接続

# <span id="page-10-0"></span>プロジェクタの使い方

## <span id="page-10-4"></span><span id="page-10-1"></span>プロジェクタの雷源を入れる

■ メモ:ソースの電源を入れる前にプロジェクタの電源を入れてください。 電源ボタンライトは押下されるまで青色で点滅します。

- 1 マルチ入力ケーブルをプロジェクタに接続します。
- 2 マルチ入力ケーブルを電源コード、および適切な信号ケーブルに接続します。 プロジェクタの接続に関する詳細については[、「プロジェクタの接続」\(](#page-6-1)7 ペー [ジ\)](#page-6-1)を参照してください。
- 3 **雷源**ボタンを押します(**雷源**ボタンの位置は[、「コントロールパネルの使い方」](#page-13-0) (14 [ページ\)](#page-13-0)を参照して確認してください)。
- 4 ソース (コンピュータ、DVD プレイヤーなど) の電源を入れます。 プロジェク タは自動的にソースを検出します。
- 5 電源投入時に 10 秒間 Dell のロゴが表示されます。

「信号の検出中 ...」というメッセージがスクリーンに表示されたら、対応する ケーブルが確実に接続されていることを確認します。

プロジェクタに複数のソースが接続されている場合は、コントロールパネルの ソースボタンを押して、使用するソースを選択します。

## <span id="page-10-3"></span><span id="page-10-2"></span>プロジェクタの雷源を切る

■ 注意: 次の手順に従ってプロジェクタを正しくシャットダウンした後、 電源ケーブルをコンセントから抜きます。

1 電源ボタンを押します。

2 再度、**電源**ボタンを押します。冷却ファンは、10 秒間回転し続けます。

3 AC アダプタをマルチ入力ケーブルから取り外します。

4 マルチ入力ケーブルをプロジェクタから取り外します。

■ メモ:プロジェクタが作動している間に電源ボタンを押すと、スクリー ンに「電源ボタンを押してプロジェクタの電源をオフにします」という メッセージが表示されます。メッセージをクリアするには、コントロール パネルのメニューボタンを押すか、メッセージを無視してください。メッ セージは 30 秒間に消えます。

## <span id="page-11-0"></span>プロジェクタフォーカスの調整

1 画像がはっきりと表示されるまで、フォーカスリングを回転させます。プロ ジェクタの距離は、60 cm ~ 240 cm の範囲で調整できます。

2 画像を拡大または縮小するには、プロジェクタを前後に動かします。

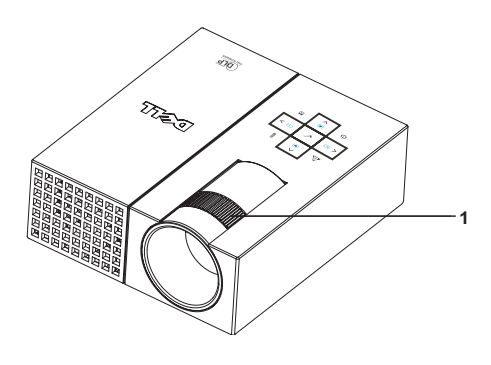

<span id="page-11-1"></span>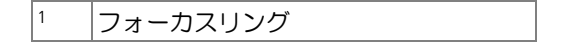

## <span id="page-12-0"></span>投射画像サイズの調整

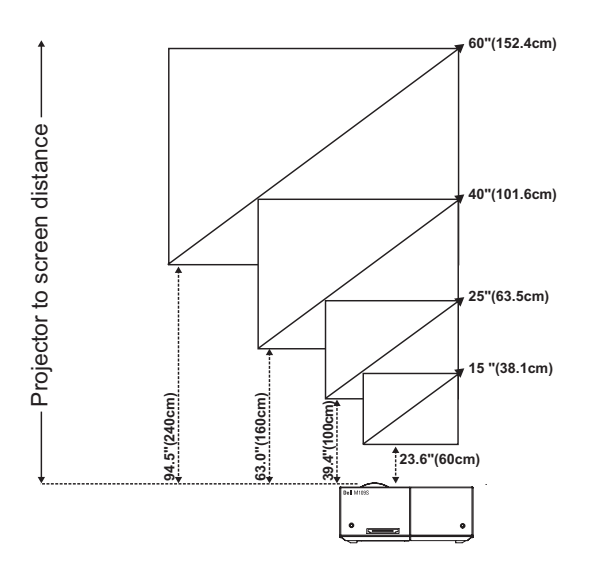

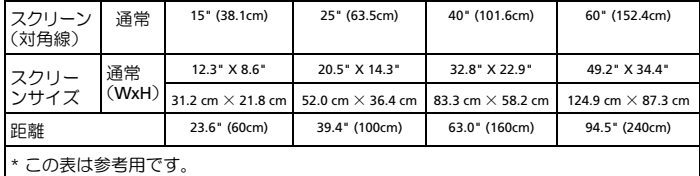

## <span id="page-13-0"></span>コントロールパネルの使い方

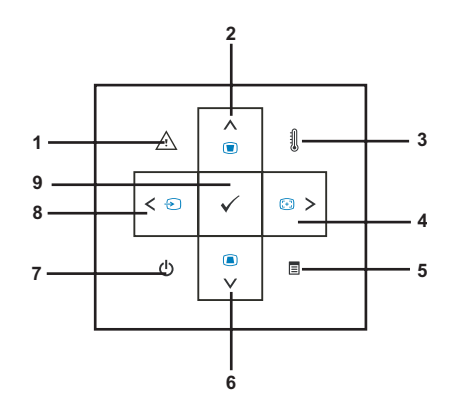

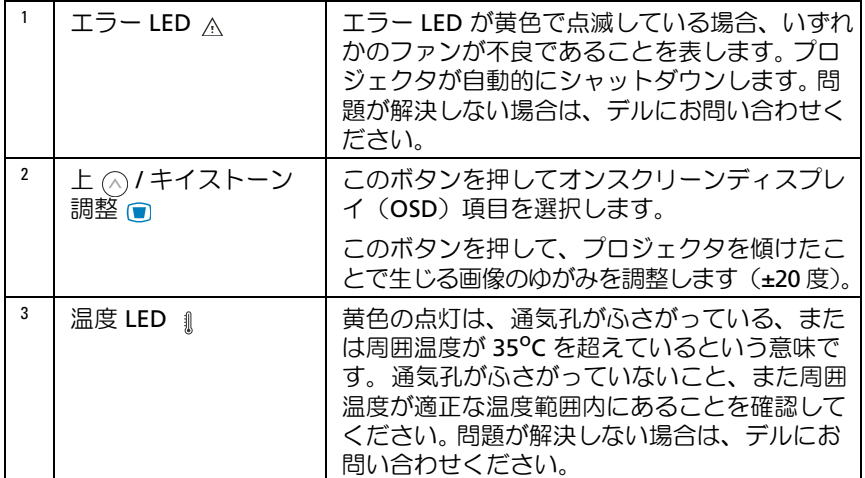

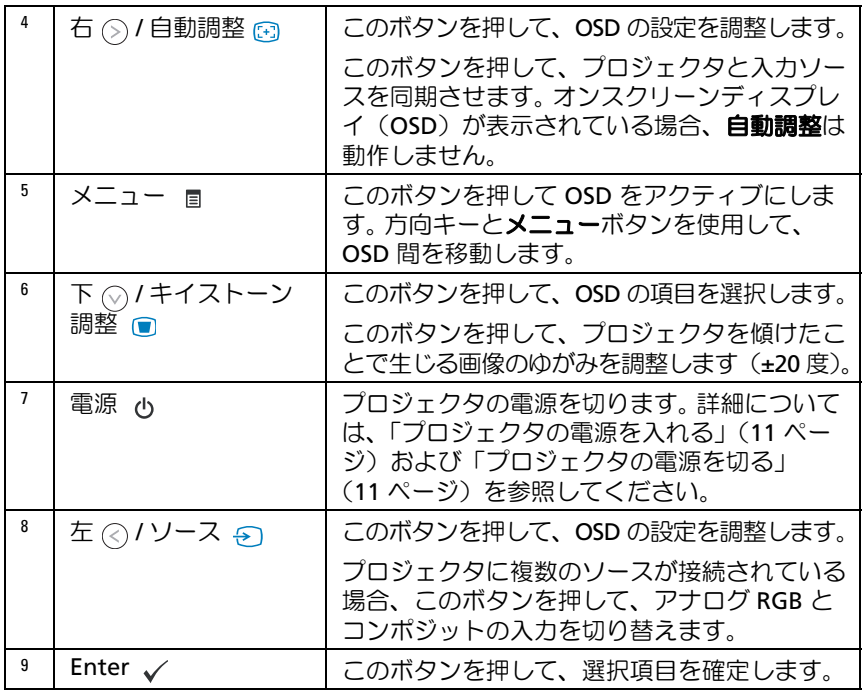

## <span id="page-15-4"></span><span id="page-15-0"></span>オンスクリーンディスプレイの使い方

プロジェクタには多言語対応のオンスクリーンディスプレイ(OSD)が 組み込まれています。OSD は、入力ソースの有無にかかわらず表示さ せることができます。

メインメニューのタブ間を移動するには、コントロールパネルの ⊘ ま たは ボタンを押します。サブメニューを選択するには、コントロー ルパネルの **Enter** ボタンを押します。

オプションを選択するには、コントロールパネルの △ または △ ボタ ンを押します。項目を選択すると、色が濃い青色に変わります。コント ロールパネルの ⊘ または ◎ ボタンを使用して設定を調整します。

メインメニューに戻るには、戻る タブに移動してコントロールパネル の **Enter** ボタンを押します。

OSD を終了するには、終了 タブに移動してコントロールパネルの **Enter** ボタンを押すか、直接メニューボタンを押します。

#### <span id="page-15-7"></span><span id="page-15-1"></span>メインメニュー

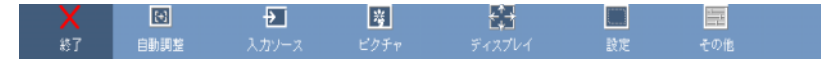

#### <span id="page-15-5"></span><span id="page-15-2"></span>自動調整

自動調整では、PC モードに合わせて、プ 自動調整中... <u>ロッジー<br>コジェクタの**周波数とトラッキング**が自</u> 動的に調整されます。自動調整が実行さ れている間は、スクリーンに「自動調整中 **...**」というメッセージが表 示されます。

#### <span id="page-15-6"></span><span id="page-15-3"></span>入力ソース

入力ソース メニューを使用して、プロジェクタへの入力ソースを選択できます。

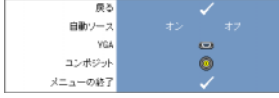

**自動ソース ―オン**(デフォルト)を選択すると、 利用可能な入力信号が自動的に検出されます。プロ ジェクタの電源が入っているときに **Enter** ボタン を押すと、次に利用可能な入力信号が自動的に検 出されます。 オフ を選択すると、現在の入力信号

が固定されます。自動ソース モードがオフ のときに、ソースボタンを押すと、 入力信号を手動で選択できます。

VGA—**Enter** を押すと、VGA 信号が検出されます。

コンポジット --Enter を押すと、コンポジットビデオ信号が検出されます。

#### <span id="page-16-1"></span><span id="page-16-0"></span>ピクチャ(PC モード)

ピクチャ メニューを使用して、プロジェクタの表示設定を調整することができ ます。ピクチャ メニューには次のオプションがあります。

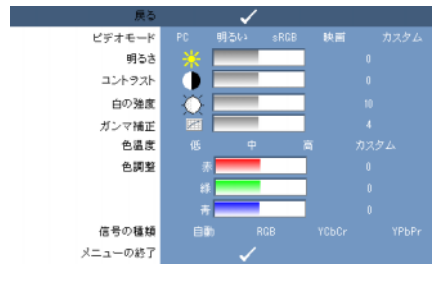

ビデオモード —プロジェクタの次のディスプレイモードを最適化できます。 **PC**、明るい、**sRGB**(正確なカラー表現を提供)、映画、カスタム(優先的な設 定)白の強度、またはガンマ補正 の設定を調整すると、プロジェクタは自動的 にカスタム に切り替わります。

■■ メモ: 白の強度、またはガンマ補正 の設定を調整すると、プロジェクタ は自動的にカスタム に切り替わります。

明るさ – (2) と (2) を使用して画像の明るさを調整します。

コントラスト 一へと へ を使用してディスプレイのコントラストを調整します。 白の強度 —色の再現性を最大限に上げるには 0、明るさを最大限に上げるには 10 を設定します。

ガンマ補正 —4 つのプリセット値(1、2、3、4)を調整して、ディスプレイの 色性能を変更できます。

色温度 —色温度を調整できます。色温度を上げるとスクリーンが寒色系、色温 度を下げると暖色系でそれぞれ表示されます。 色調整 メニューの値を調整する と、カスタム モードがアクティブになります。値はカスタム モードで保存され ます。

色調整 —赤、緑、青を手動で調整できます。

信号の種類 —自動、RGB、YCbCr、または YPbPr の信号の種類を手動で選択し ます。

#### <span id="page-17-1"></span><span id="page-17-0"></span>ピクチャ (ビデオモード)

ピクチャ メニューを使用して、プロジェクタの表示設定を調整することができ ます。 **ピクチャ** メニューには次のオプションがあります。

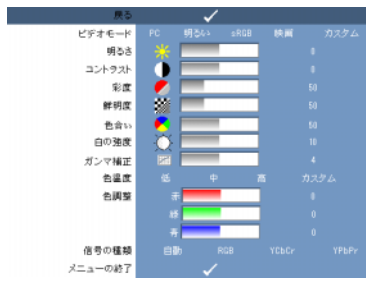

ビデオモード —プロジェクタの次のディスプレイモードを最適化できます。 **PC**、明るい、**sRGB**(正確なカラー表現を提供)、映画、カスタム(優先的な設 定)白の強度、またはガンマ補正 の設定を調整すると、プロジェクタは自動的 にカスタム に切り替わります。

■■ メモ:白の強度、またはガンマ補正 の設定を調整すると、プロジェクタ は自動的にカスタム に切り替わります。

**明るさ —**⊘ と ⊝ を使用して画像の明るさを調整します。

コントラスト 一〇 と 〇 を使用してディスプレイのコントラストを調整します。

彩度 ―ビデオソースを白黒から彩度のあるフルカラーに調整できます。 ⊘ を押 すと画像で使用する色の量が減り、()を押すと色の量が増えます。

鮮明度 — ⊘ を押すと鮮明度が低くなり、 ⑤ を押すと鮮明度が高くなります。

色合い — ◇ を押すと画像の緑の量が増え、◇ を押すと赤の量が増えます (NTSC のみ選択可能)。

白の強度 —色の再現性を最大限に上げるには 0、明るさを最大限に上げるには 10 を設定します。

ガンマ補正 —4 つのプリセット値(1、2、3、4)を調整して、ディスプレイの 色性能を変更できます。

色温度 —色温度を調整できます。色温度を上げるとスクリーンが寒色系、色温 度を下げると暖色系でそれぞれ表示されます。 色**調整** メニューの値を調整する と、カスタム モードがアクティブになります。値はカスタム モードで保存され ます。

色調整 —赤、緑、青を手動で調整できます。

信号の種類 —自動、RGB、YCbCr、または YPbPr の信号の種類を手動で選択し ます。

#### <span id="page-18-1"></span><span id="page-18-0"></span>ディスプレイ (PC モード)

ディスプレイ メニューを使用して、プロジェクタの表示設定を調整することが できます。ディスプレイ メニューには次のオプションがあります。

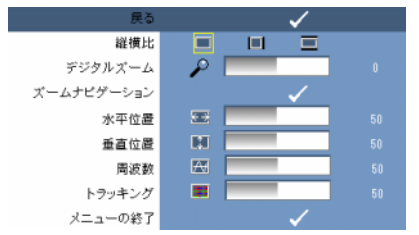

縦横比 —縦横比を設定できます。

- 4:3 入力ソースがスクリーンに応じて拡大 / 縮小されます。
- オリジナル 入力ソースの縦横比を維持したまま、入力ソースがスクリー ンに応じて拡大 / 縮小されます。
- シロル・マルス、<br>• ワイド 入カソースがスクリーンの幅に応じて拡大 / 縮小されます。

次のいずれかを使用している場合は、ワイド または 4:3 を使用します。

- 解像度が SVGA を上回るコンピュータ

- コンポーネントケーブル(720p/1080i/1080p)

デジタルズーム 一〇 を押すと投射スクリーンの画像が4倍まで電子的に拡大 され、 を押すと拡大した画像が縮小されます。

ズームナビゲーション 一(◇) (◇) √ を押して投射スクリーンのナビゲーショ ンを行います。

水平位置 – ○ を押すと画像が右へ、 を押すと画像が左へそれぞれ移動します。

垂直位置 – (<) を押すと画像が下へ、(>) を押すと画像が上へそれぞれ移動します。

周波数 —コンピュータに搭載されたグラフィックスカードの周波数に応じて、 ディスプレイのデータクロック周波数を変更できます。縦方向にちらつく波が 現れる場合は、周波数 コントロールを使用して線を低減させます。これは粗調 整を行う操作です。

トラッキング ーディスプレイ信号の位相とグラフィックスカードを同期させま す。画像の表示が不安定な場合、またはちらつきが生じる場合は、トラッキン グ を使用して修正します。これは微調整を行う操作です。

#### <span id="page-19-3"></span><span id="page-19-0"></span>ディスプレイ(ビデオモード)

ディスプレイ メニューを使用して、プロジェクタの表示設定を調整することが できます。ディスプレイ メニューには次のオプションがあります。

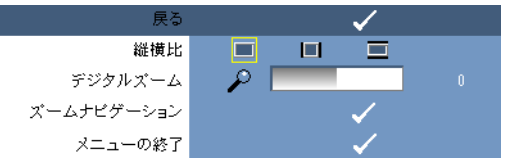

縦横比 —縦横比を設定できます。

- ■ 4:3 入力ソースがスクリーンに応じて拡大 / 縮小されます。<br>• 4:3 入力ソースがスクリーンに応じて拡大 / 縮小されます。
- ■ オリジナル 入力ソースの縦横比を維持したまま、入力ソースがスクリー ンに応じて拡大 / 縮小されます。
- ■ ワイド 入カソースがスクリーンの幅に応じて拡大 / 縮小されます。

次のいずれかを使用している場合は、ワイド または 4:3 を使用します。

- 解像度が SVGA を上回るコンピュータ

- コンポーネントケーブル(720p/1080i/1080p)

**デジタルズ−ム —○** を押すと投射スクリーンの画像が4倍まで電子的に拡大 され、⊘ を押すと拡大した画像が縮小されます。

ズームナビゲーシ ョ ン — を押して投射スクリーンのナビゲーショ ンを行います。

#### <span id="page-19-2"></span><span id="page-19-1"></span>設定

#### 言語、自動キーストーン、キイストーン、メニュー位置、メニューの透明度、 メニュータイムアウト、メニューロック、パスワード、およびパスワードの変 更 の各設定が含まれます。

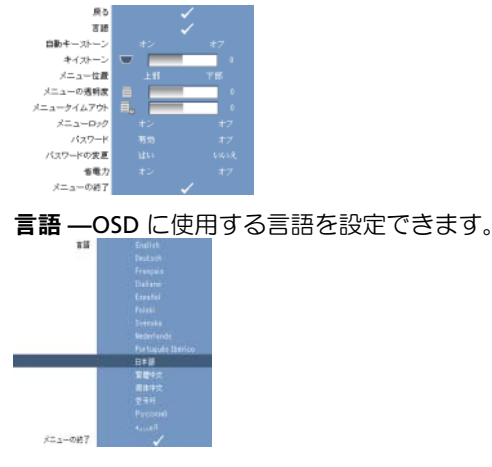

#### 20 | プロジェクタの使い方

自動キーストーン ープロジェクタを傾けたことで生じる画像のゆがみを自動調 整します。

キイストーン ―プロジェクタを傾けたことで生じる画像のゆがみを調整します。 メニュー位置 ―スクリーン上に表示する OSD メニューの位置を選択できます。 メニューの透明度 – OSD の背景に使用する透明度を変更できます。

メニュータイムアウト —OSD タイムアウトの時間を調整できます。 デフォルト では、何も操作しない期間が 30 秒を超えると OSD が消えます。

<span id="page-20-0"></span>メニューロック —オン を選択すると、メニューロック が有効になり OSD メ ニューが非表示<u>にな</u>ります。 **オフ** を選択すると、 **メニューロック** が無効になり OSD メニューが表示されます。

**シンキ メニューロック**が無効になっている間に OSD が消えた場合、コント ロールパネルのメニューボタンを 15 秒間押すと、機能が無効になります。

パスワード ―パスワード保護が有効になっていると、電源プラグをコンセント に差し込んでプロジェクタに電源が最初に投入されたときに、パスワードの入 力を要求するパスワード保護スクリーンが表示されます。デフォルトでは、こ の機能は無効です。この機能は、パスワード メニューを使用して有効にできま す。このパスワードセキュリティの機能は、次回にプロジェクタの電源を入れ たときにアクティブになります。この機能を有効にすると、プロジェクタの電 源を入れた後、プロジェクタのパスワードを入力するように要求されます。

- 11回目のパスワード入力要求:
	- a 設定 メニューで **Enter** を押し、パスワード を選択してパスワード設定を有 効にします。

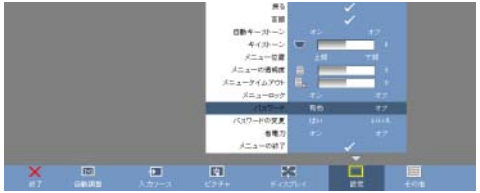

b パスワード機能を有効にすると文字スクリーンが現れます。スクリーンから 4 桁の英数字を入力し、**Enter** ボタンを押します。

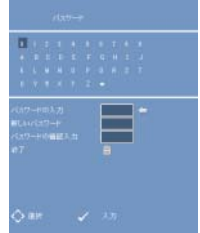

- c 確認のために、パスワードを再度入力します。
- d パスワードが正しく検証されると、プロジェクタの機能やユーティリティへ のアクセスに復帰することができます。
- 2パスワードの入力が誤っていた場合、後2回入力し直すことができます。パス ワード入力が 3 回無効になると、プロジェクタの電源は自動的に切れます。
- メモ: パスワードを忘れた場合は、デル、または資格を持っているサー ビス技術者にお問い合わせください。
- 3 パスワード機能をキャンセルする場合は、オフ を選択し、パスワードを入力して機 能を無効にします。

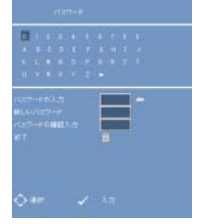

パスワードの変更.元のパスワードを入力した後、新しいパスワードを入力し、 新しいパスワードを再度確認します。

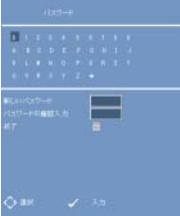

省電力 . オン を選択して、機能を有効にします。プロジェクタの電源は、5 分 後に自動的に切れます。

#### <span id="page-21-0"></span>その他

<span id="page-21-1"></span>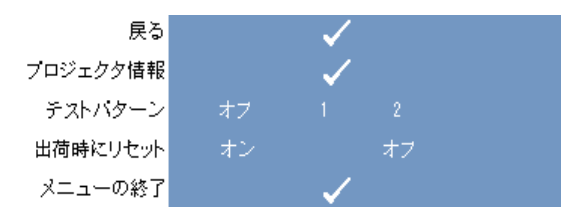

プロジェクタ情報 ―プロジェクタのモデル名、現在の入力ソース、およびプロ ジェクタのシリーズ番号(PPID#)が表示されます。

テストパターン 一機能を無効にする場合は、オフ を選択します。 フォーカス、 および解像度に対するセルフテストの内蔵テストパターンをアクティブにする には、1 または 2 を選択します。

出荷時にリセット ープロジェクタを工場出荷時のデフォルト設定にリセットす る場合は、オン を選択します。リセットの操作では、コンピュータソースとビ デオソースの両設定が対象になります。

22 | プロジェクタの使い方

# <span id="page-22-1"></span><span id="page-22-0"></span>プロジェクタのトラブルシュー ティング

お使いプロジェクタに何か問題が生じた場合は、次のトラブルシューティング のヒントを参照してください。問題が解決しない場合は、デルにお問い合わせ ください。 26 [ページ](#page-25-0)を参照してください。

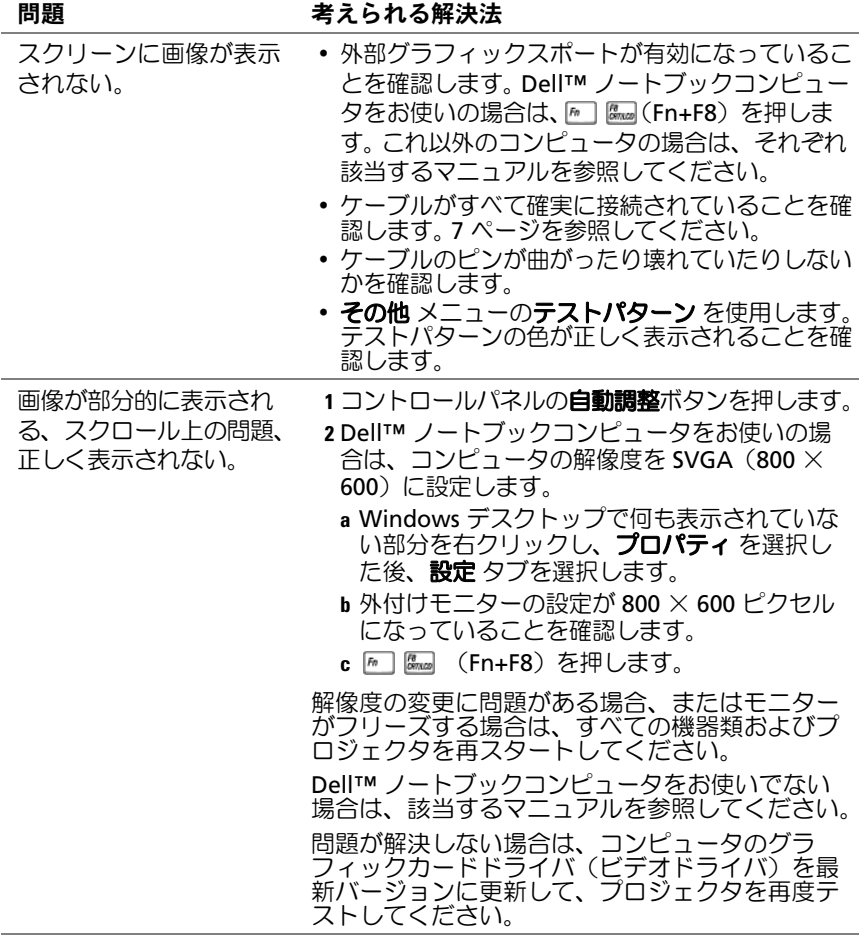

<span id="page-23-0"></span>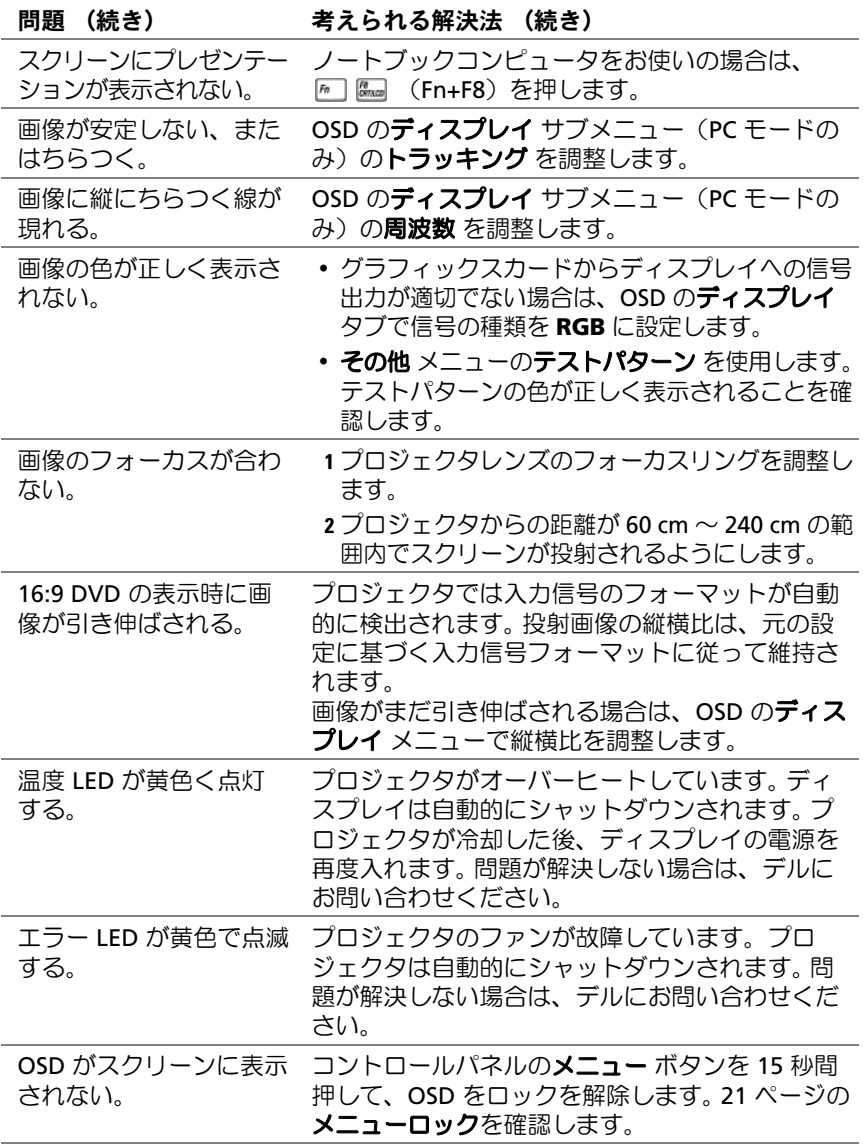

# 5

<span id="page-24-0"></span>仕様

<span id="page-24-19"></span><span id="page-24-18"></span><span id="page-24-17"></span><span id="page-24-16"></span><span id="page-24-15"></span><span id="page-24-14"></span><span id="page-24-13"></span><span id="page-24-12"></span><span id="page-24-11"></span><span id="page-24-10"></span><span id="page-24-9"></span><span id="page-24-8"></span><span id="page-24-7"></span><span id="page-24-6"></span><span id="page-24-5"></span><span id="page-24-4"></span><span id="page-24-3"></span><span id="page-24-2"></span><span id="page-24-1"></span>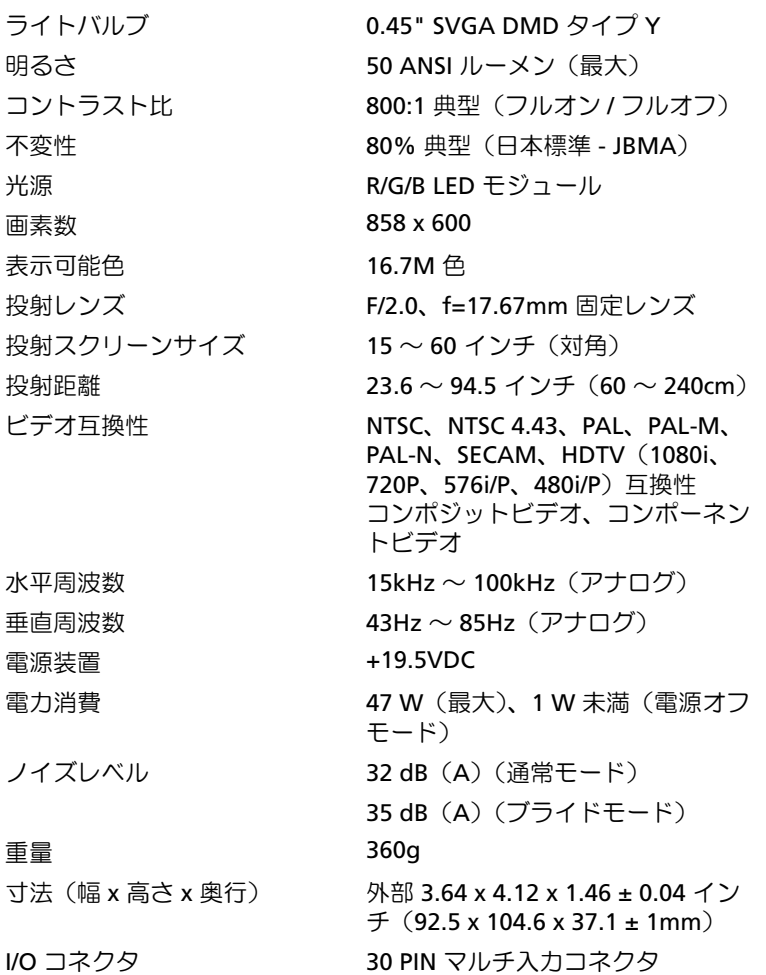

#### <span id="page-25-0"></span>互換モード (アナログ)

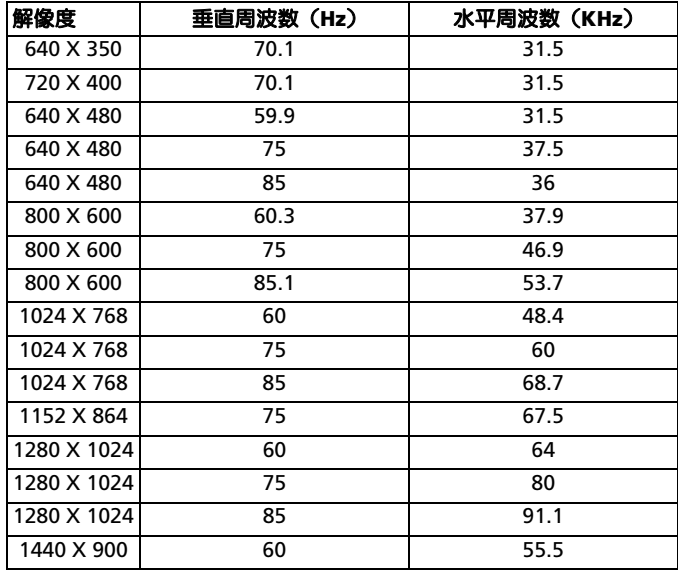

# <span id="page-26-2"></span><span id="page-26-0"></span>デルへのお問い合わせ

米国にお住まいの方は、800-WWW-DELL(800-999-3355)までお電話ください。

■ メモ:インターネット接続の環境がない場合は、納品書、出荷伝票、請求 書、または Dell 製品カタログに記載されている連絡先をご利用ください。

デルでは、複数のオンラインと、電話ベースのサポートおよびサービスオプ ションを用意しています。利用できる手段は国や製品により異なる場合があり ます。また地域によっては一部のサービスが受けられない場合もあります。 セールス、テクニカルサポート、カスタマーサービスへのお問い合わせは、次 の手順を実行してください。

1 **support.jp.dell.com** へアクセスします。

- 2 ページの下にある **Choose A Country/Region**(国 **/** 地域の選択)ドロップダ ウンメニューで、お住まいの国 / 地域を確認します。
- 3 ページの左側にある **Contact Us** (お問い合わせ)をクリックします。
- <span id="page-26-1"></span>4日的のサービスまたはサポートを選択します。
- 5 ご自身に最適なデルへの問い合わせ方法を選んでください。

## <span id="page-28-0"></span>付録用語集

ANSI ルーメン — 明るさを測定するための規格です。 ANSI ルーメンは、単位平 方メートルのイメージを 9 個の長方形に等分割し、個々の長方形の明るさ(ル クス)を測定し、9 個の点の平均値を計算して表します。

dB— デシベル — 通常は、聴覚または電子信号の間で電力と強度の相対差異を 表す単位で、2 レベルの比率の常用対数の 10 倍に相当します。

DLP*®*—Digital Light Processing — Texas Instruments により開発された反射 ディスプレイの技術で、小型の操作ミラーが採用されています。光はフィル ターを通して DLP ミラーに伝送され、ここで RGB 色を配色してスクリーンに 画像を映し出します。DMD とも呼ばれます。

DMD—Digital Micro-Mirror Device — 個々の DMD は、隠れたヨークに搭載し た数千の傾斜した微細なアルミ合金ミラーで構成されています。

Hz ヘルツ – 周波数の単位です。

NTSC—National Television Standards Committee 米国テレビ放送標準化委員 会の略称です。 1 秒あたり 30 枚のフレームを 525 本の走査線に分割したビデオ フォーマットで放送する北米の標準です。

PAL—Phase Alternating Line の略称です。 1 秒あたり 25 枚のフレームを 625 本の走査線に分割したビデオフォーマットで放送する欧州の放送標準です。

RGB— 赤、緑、青 — 通常、3 色にそれぞれ個別の信号で記述するのに使用します。

SECAM— ビデオと放送に関するフランスおよび国際放送規格です。 NTSC より も解像度が高くなります。

SVGA—Super Video Graphics Array の略称 — 画素数は 800 × 600 です。

SXGA—Super Extended Graphics Array の略称 — 画素数は 1280 × 1024 です。

UXGA—Ultra Extended Graphics Array の略称 — 画素数は 1600 × 1200 です。

VGA—Video Graphics Array の略称 — 画素数は 640 × 480 です。

XGA—Extra Video Graphics Array の略称 — 画素数は 1024 × 768 です。

**明るさ —** ディスプレイ、投射ディスプレイ、または投射デバイスから発せられ る光の量です。プロジェクタの明るさは ANSI ルーメンによって測定されます。

圧縮解像度 — 入力画像の解像度がプロジェクタ固有の解像度よりも高い場合、 最終的な画像はプロジェクタ固有の解像度に合わせて拡大 / 縮小されます。 デジ タルデバイスの圧縮特性により、画像構造の一部失われます。

色温度 — 白色光源の光の度合いを表します。色温度が低いと暖色系の光(黄や 赤が強い)、色温度が高いと寒色系の光(青が強い)になります。色温度の標準 単位は K(ケルビン)です。

用語集 | 29

キイストーン補正 - プロジェクタとスクリーンの角度配置が不適切なことが原 因で起きる投射画像のゆがみ上部が広く、下部が細くなる現象を修正する機能 です。

コントラスト比 – 画像の中の明るい部分と位部分の範囲、または最大値と最小 値の間の比率のことです。投射業界では、次の 2 つ方法でコントラスト比を測 定します。

1フルオン / オフ — 完全に白い画像フルオン の光出力と完全に黒い画像フル オフの光出力の比率を測定します。

2 ANSI — 16 の交互に組み合わせた白と黒の長方形のパターンを測定します。 白い長方形からの光出力の平均を、黒い長方形からの光出力の平均で除算し て、ANSI コントラスト比を算出します。

フルオン / オフコントラストは、同じプロジェクタの場合、必ず ANSI コントラ ストより大きい値になります。

コンポーネントビデオ — オリジナルイメージの要素をすべて反映させた高品質 のビデオを転送する手法です。これらコンポーネントはルマとクロマと呼ばれ、 アナログコンポーネントでは Y'Pb'Pr'、デジタルコンポーネントでは Y'Cb'Cr' と定義されています。コンポーネントビデオは DVD プレイヤーやプロジェクタ で使用可能です。

コンポジットビデオ — ルマ明るさ、クロマ色、バーストカラーリファレンス、 および同期信号水平同期信号と垂直同期信号を 1 つの信号波形に統合して単一 の対線で伝送するビデオ信号のことです。 NTSC、PAL、および SECAM という 3 種類のフォーマットがあります。

最小距離 — プロジェクタがスクリーン上で結像できる最も近い位置のことです。

最大画像サイズ — 暗い部屋でプロジェクタが投射できる最大の画像サイズで す。通常、光学の焦点範囲により制限されます。

最大距離 — 完全に暗い部屋で使える画像十分に明るさのある画像の投影が可能 な、画面からプロジェクタまでの距離です。

縦横比 — 最も一般的な縦横比は 4:3(4 × 3) です。初期のテレビやコンピュータ 画面で表示するビデオフォーマットの縦横比は 4:3 です。つまり画像の幅が高 さの 4/3 倍に相当するサイズです。

周波数 — 電子信号の 1 秒間あたりの反復速度を表します。単位は Hz(ヘルツ) です。

焦点距離 — レンズの表面からその焦点までの距離を指します。

**対角スクリーン** ― スクリーンサイズまたは投射画像のサイズを測定する方法で す。 1 つの角から対角線上の角までを測定します。高さ 9 ft(274 cm)、幅 12 ft (365 cm)の画面の対角は 15 ft(457 cm)となります。本書では、上記の例の ように、対角サイズは従来のコンピュータの規格である 4:3 比率を基準として います。

#### 30 用語集

# 索引

#### お

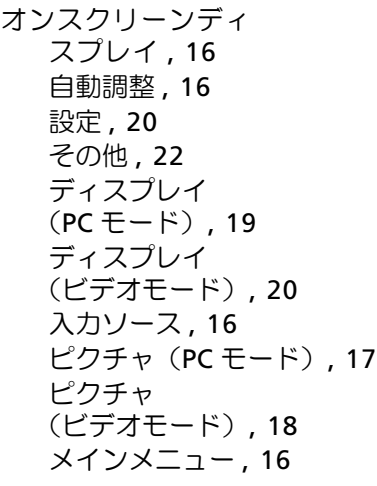

#### さ

サポート [デルへのお問い合わせ](#page-26-1) , 27

#### し

仕様 I/O [コネクタ](#page-24-1) , 25 [明るさ](#page-24-2) , 25 [画素数](#page-24-3) , 25 [光源](#page-24-4) , 25 [コントラスト比](#page-24-5) , 25 [重量](#page-24-6) , 25 [垂直周波数](#page-24-7) , 25 [水平周波数](#page-24-8) , 25 [寸法](#page-24-9) , 25 [電源装置](#page-24-10) , 25 [電力消費](#page-24-11) , 25

[投射距離](#page-24-12) , 25 [投射スクリーンサイズ](#page-24-13) , 25 [投射レンズ](#page-24-14) , 25 [ノイズレベル](#page-24-15) , 25 [表示可能色](#page-24-16) , 25 [ビデオ互換性](#page-24-17) , 25 [不変性](#page-24-18) , 25 [ライトバルブ](#page-24-19) , 25

#### せ

接続ポート [マルチ入力コネクタ](#page-6-3) , 7

#### て

デル [お問い合わせ](#page-26-2) , 27

#### と

[トラブルシューティング](#page-22-1) , 23 [デルへのお問い合わせ](#page-23-0) , 24

### ふ

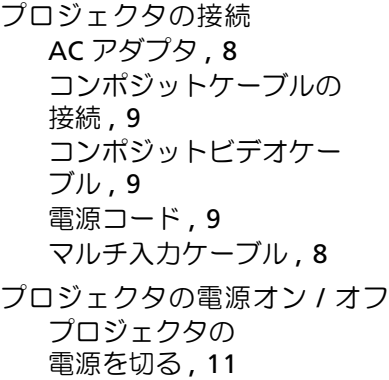

[プロジェクタの](#page-10-4) 電源を入れる , 11 プロジェクタフォーカスの調整 [フォーカスリング](#page-11-1) , 12 本体

[コントロールパネル](#page-5-2) , 6 [フォーカスリング](#page-5-3) , 6 [レンズ](#page-5-4) , 6

#### り

[リモートコントロール](#page-5-5) , 6